### How to Process a Qualified Life Event (QLE)

This guide provides information on how to:

- 1. Process a Qualified Life Event (QLE) to **Add** coverage for yourself or a dependent
- 2. Process a Qualified Life Event (QLE) to **Remove** coverage for yourself or a dependent if you are looking to remove yourself or a dependent from coverage – **please go to page 7**

#### QLE to ADD Coverage:

Step 1: Go t[o https://students.care26.com/login](https://students.care26.com/login) and enter your JHU email address

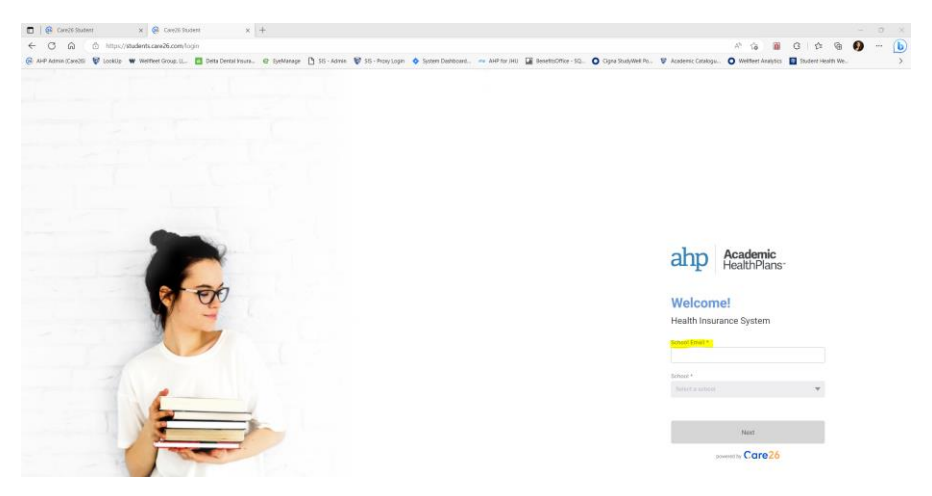

Step 2: Click the menu button on the top left-hand corner of the screen next to the Dashboard

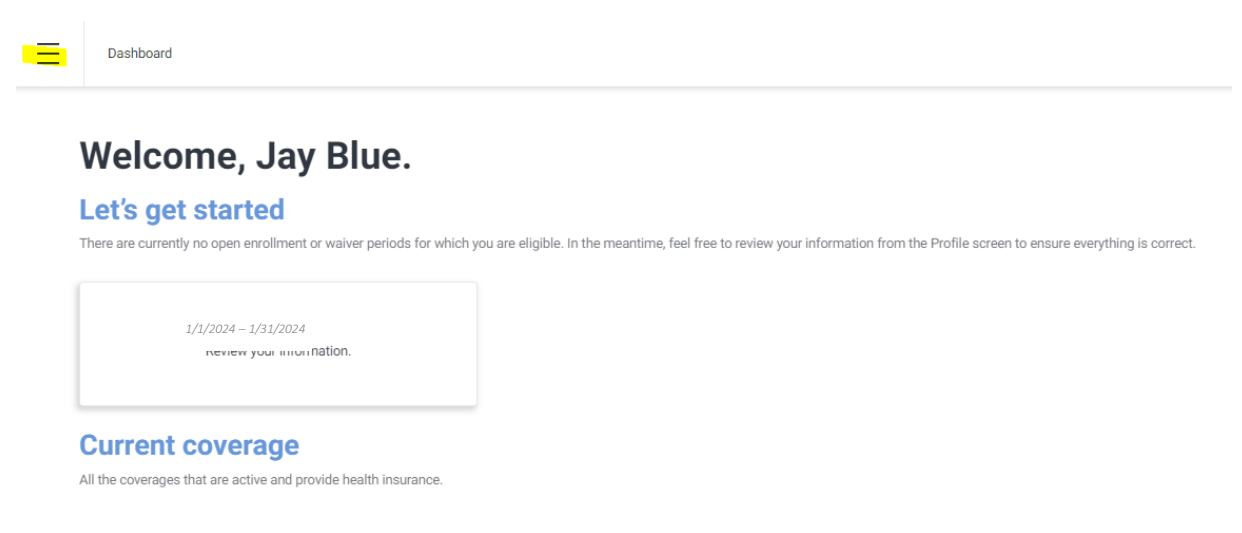

### Step 3: Click on "Qualifying Event"

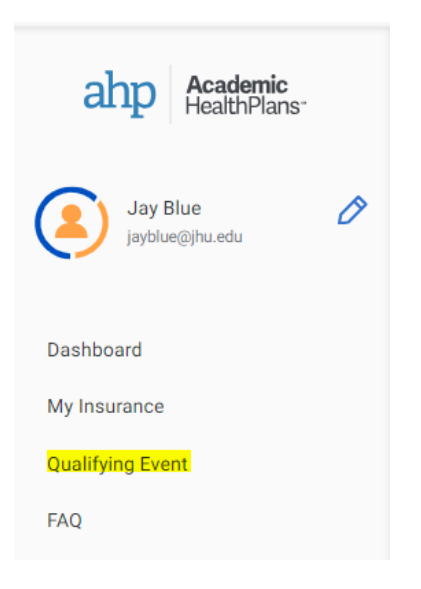

#### Step 4: Click "Start Qualifying Event" on the bottom of the screen

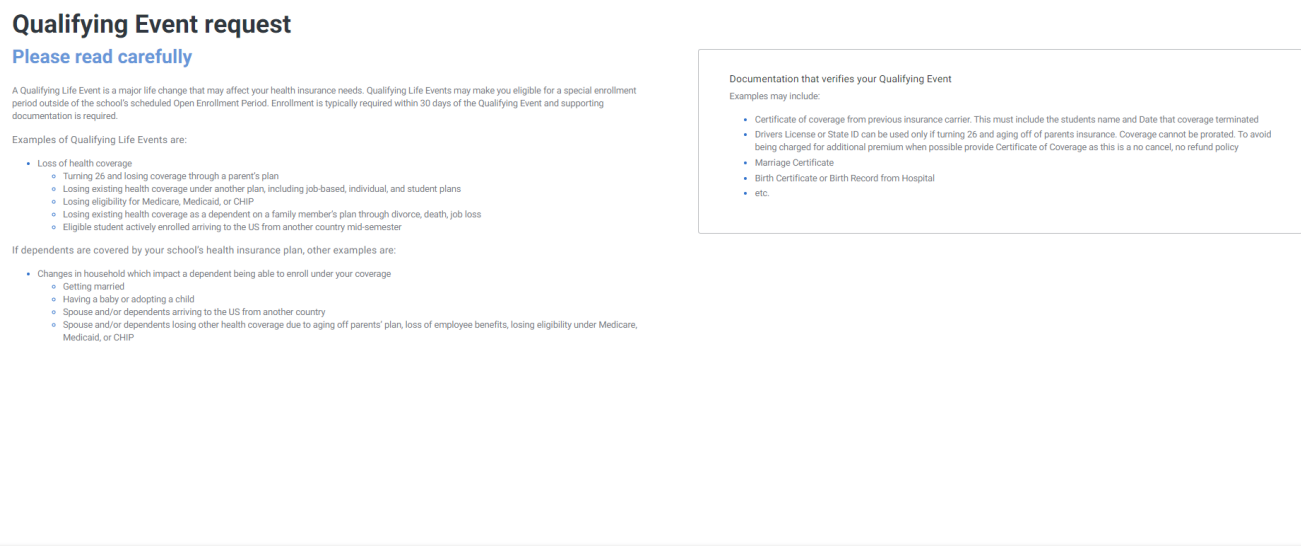

Step 5: Enter in the required information. Reason for the qle, detail, and date of the QLE. You will also need to upload proof of your QLE (marriage certificate, birth certificate, letter stating the date you lost other coverage, ect).

Start Qualifying Event

## **Qualifying Event**

Please provide the following information so that we may review your enrollment request.

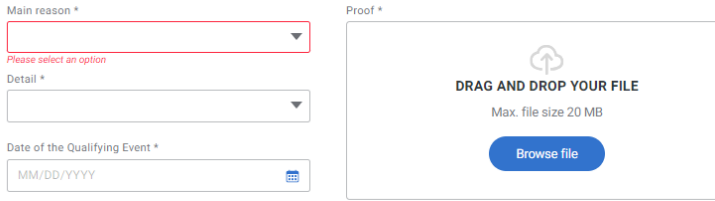

## Select your plan

## Who is it for?

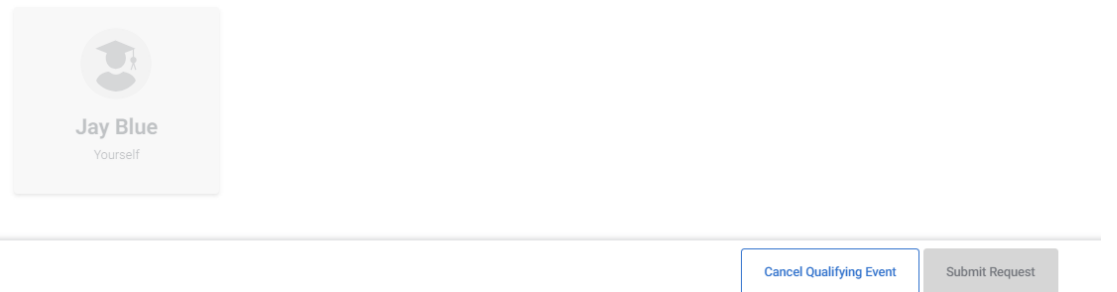

Step 6: You will now be able to select the plan you want to enroll in based on the date of your QLE. Please note: you will need to process a QLE if you wish to enroll yourself or a dependent into more than one plan (ex. If you want to enroll a dependent into medical and dental coverage you will need to process a QLE for each plan).

#### Select your plan Pick the coverage that's right for you! Annual Learner (07/01/23-Annual Learner (07/01/23-Annual Learner (07/01/23-06/30/24) Medical 06/30/24) Dental 06/30/24) Vision Primary Primary Primary Coverage starts: January 2, 2024 Coverage starts: January 2, 2024 Coverage starts: January 2, 2024 Coverage ends: June 30, 2024 Coverage ends: June 30, 2024 Coverage ends: June 30, 2024  $$0.00$ \$0.00 \$0.00 Starting from Starting from Starting from

Step 7: Once you chose your plan and who the coverage is for, click "Submit Request"

Step 8: You will see the following screen when your QLE has been submitted. **Please note: you will be required to login and submit payment / confirm enrollment once your QLE has been approved.**

AHP will send you an email once your QLE has been approved (or if they need additional information to review your request). You will need to login and submit payment / confirm enrollment within 3 days of receiving that email. If you do not log back in and submit payment / confirm enrollment – your newly elected coverage will not be active.

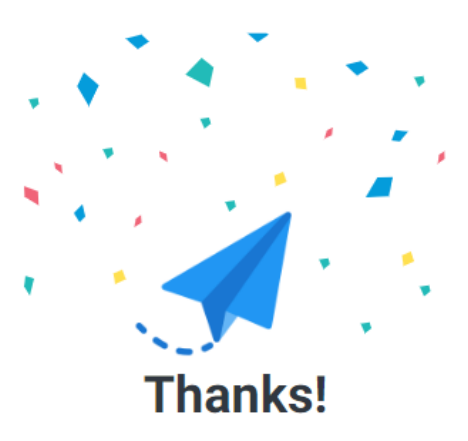

The Qualifying Event request has been received and will be reviewed for approval. You may be asked for additional information.

Payment will be requested at time of approval and you will have 3 days to submit your payment.

Go to the Dashboard

Step 8: ONCE YOUR QLE is APPROVED and you receive an email from AHP letting you know your QLE has been approved. Login to your account:<https://students.care26.com/login> and view your pending coverage:

#### **Pending coverage**

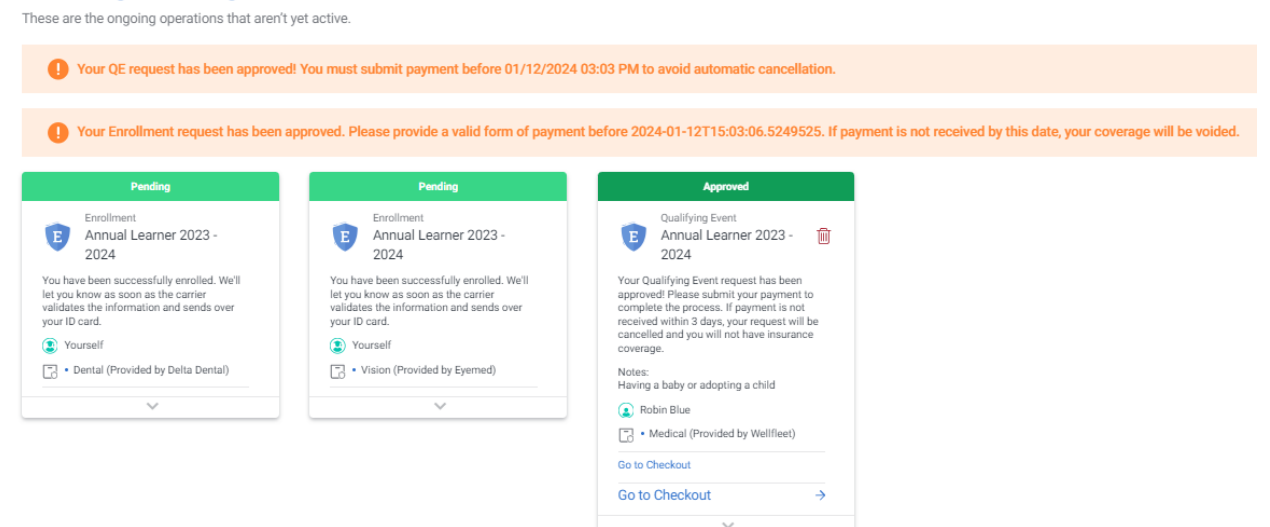

#### Step 9: Click "Go to Checkout"

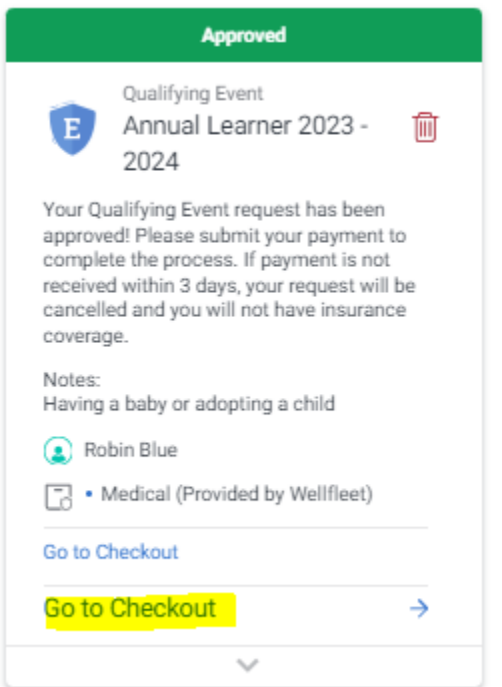

Step 10: Select the plans you want to confirm/pay for and the payment method

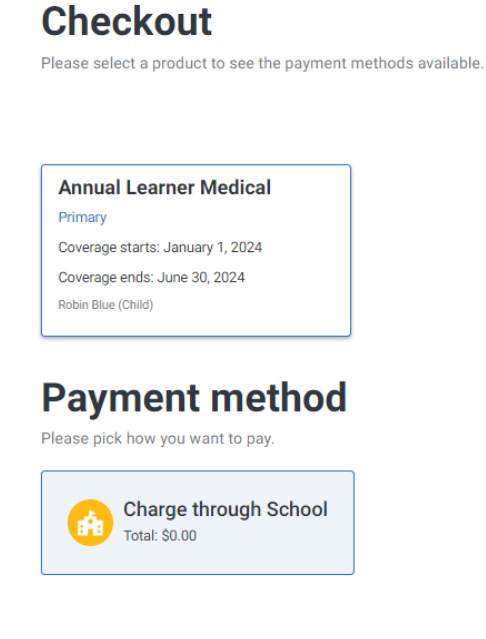

Step 11: Click "Pay selected products" on the bottom of the screen:

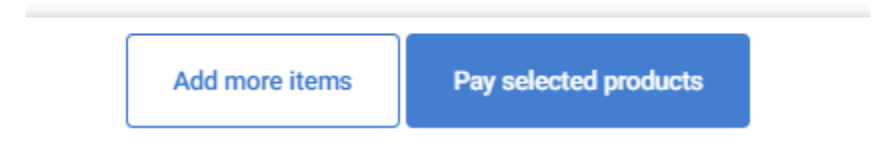

Step 12: Follow the prompts based on your payment method. Once you've completed these steps, your elected coverage will be active and sent to the carriers on the next file.

#### QLE to REMOVE Coverage:

Step 1: Go t[o https://jhu.mycare26.com/](https://jhu.mycare26.com/)

Step 2: Chose your affiliation

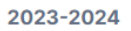

# **Johns Hopkins<br>University**

**Please select your affiliation below:** 

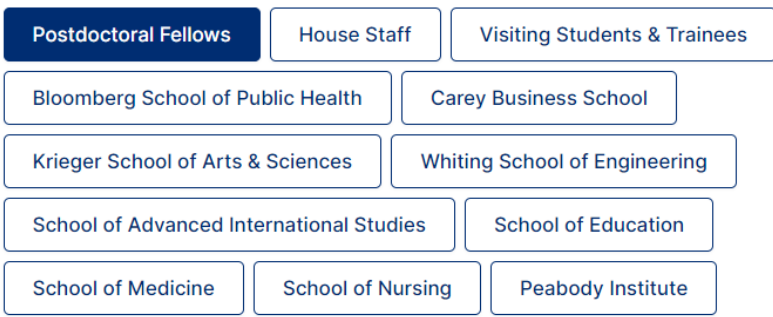

Step 3: Click on "Enroll/Cost"

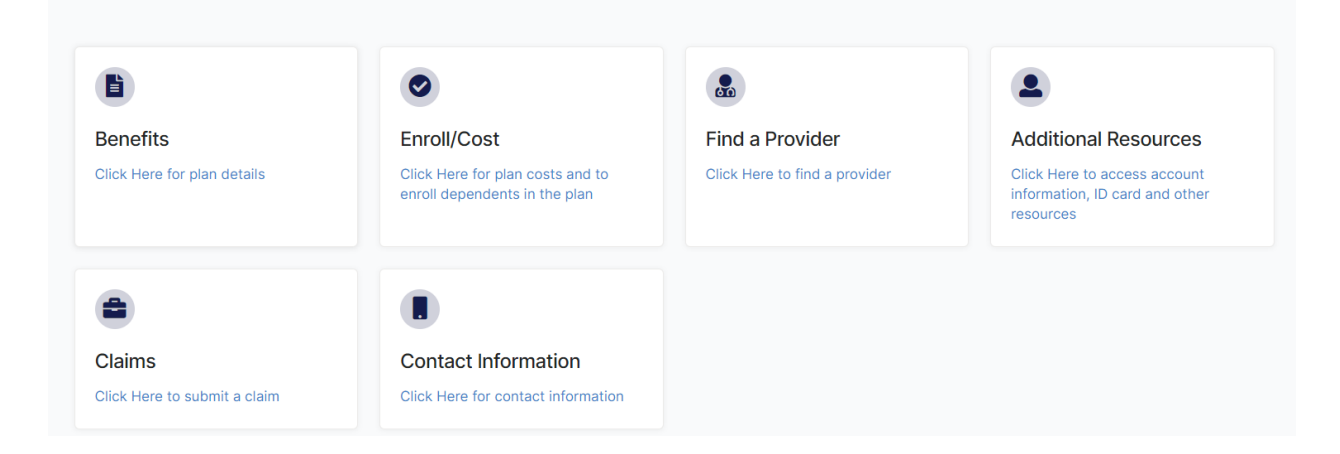

Step 3: Click on "Qualifying Event"

## **Postdocs with a Qualifying Event**

Am I Eligible for a Qualifying Event?

#### **Click Here to Enroll**

**Medical Qualifying Event Cost Sheet** 

Dental and Vision Qualifying Event Cost Sheet

#### To Remove yourself or your dependent from coverage due to a Qualified Life Event:

Click the button below to request cancellation of coverage for one of the following reasons:

- You experienced a Qualified Life Event\*
- Dependent experienced a Qualified Life Event\*
- Cancel Waiver\*\* You previously waived coverage but changed your mind

\*All requests to remove coverage due to a QLEs must be submitted within 31 days of the event date. \*\*All requests to cancel a waiver must be submitted within your 31 day enrollment period.

**Click Here to Request Cancellation of Coverage** 

#### Step 4: Click on the blue button on the bottom "Click Here to Request Cancellation of Coverage"

To Remove yourself or your dependent from coverage due to a Qualified Life Event:

Click the button below to request cancellation of coverage for one of the following reasons:

- You experienced a Qualified Life Event\*
- Dependent experienced a Qualified Life Event\*
- Cancel Waiver\*\* You previously waived coverage but changed your mind

\*All requests to remove coverage due to a QLEs must be submitted within 31 days of the event date. \*\* All requests to cancel a waiver must be submitted within your 31 day enrollment period.

**Click Here to Request Cancellation of Coverage** 

Step 5: Complete the form with the requested information and then click submit:

## Submit a request

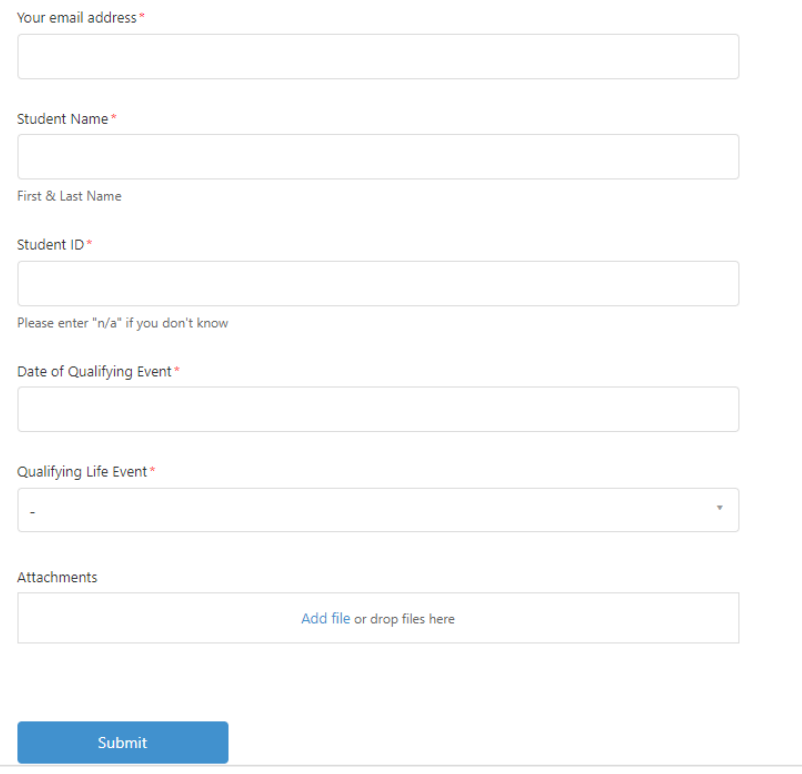

Step 6: AHP will reach out to you via email if additional information is needed. If no additional information is needed to remove coverage based on your request, you will receive an email from AHP confirming that the requested coverage has been terminated.